# **臺南市立南寧高級中學 學習歷程系統 收訖明細確認 操作步驟**

```
南寧高中教務處製作
```
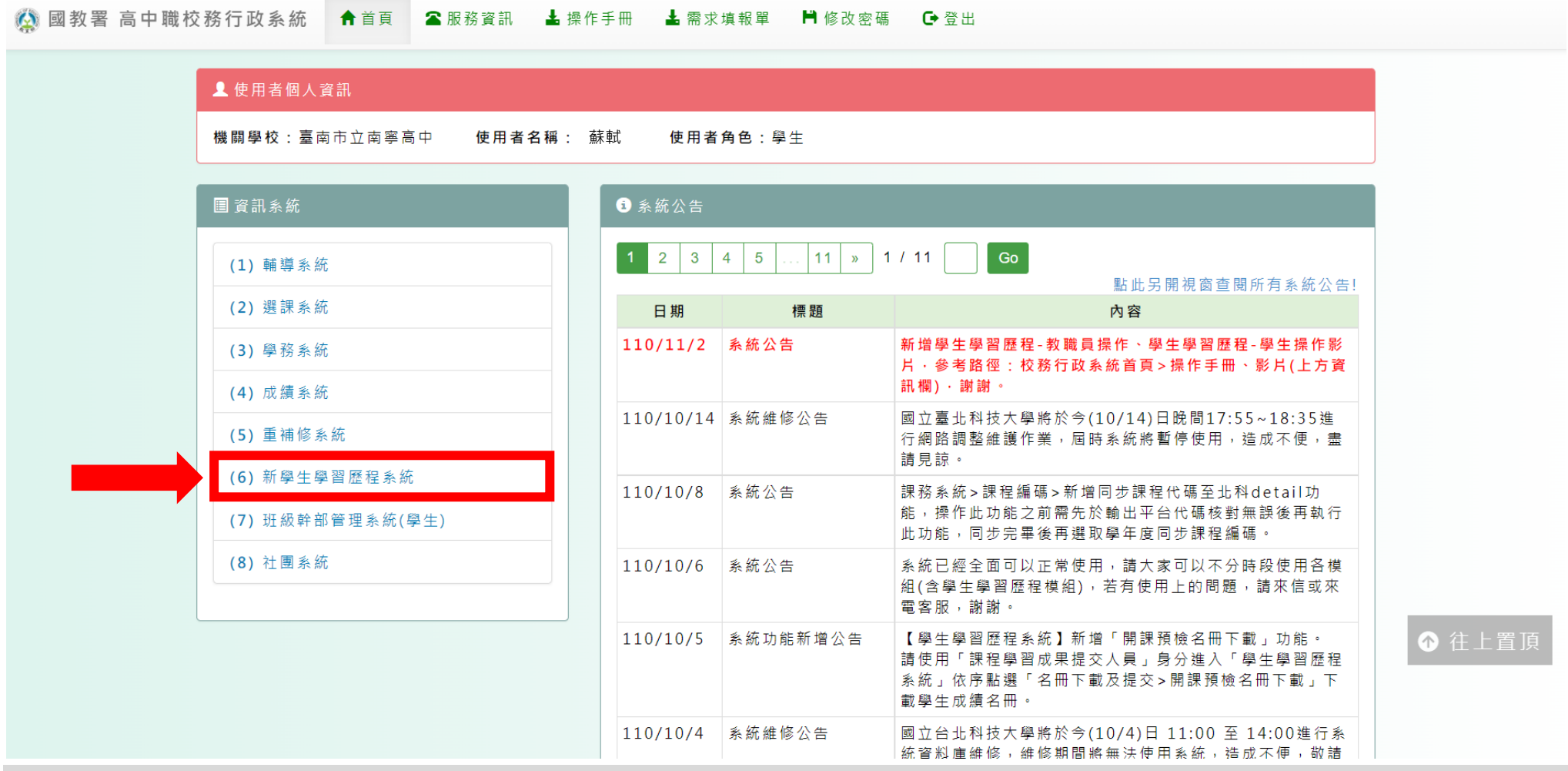

**登入 → 新學生學習歷程系統**

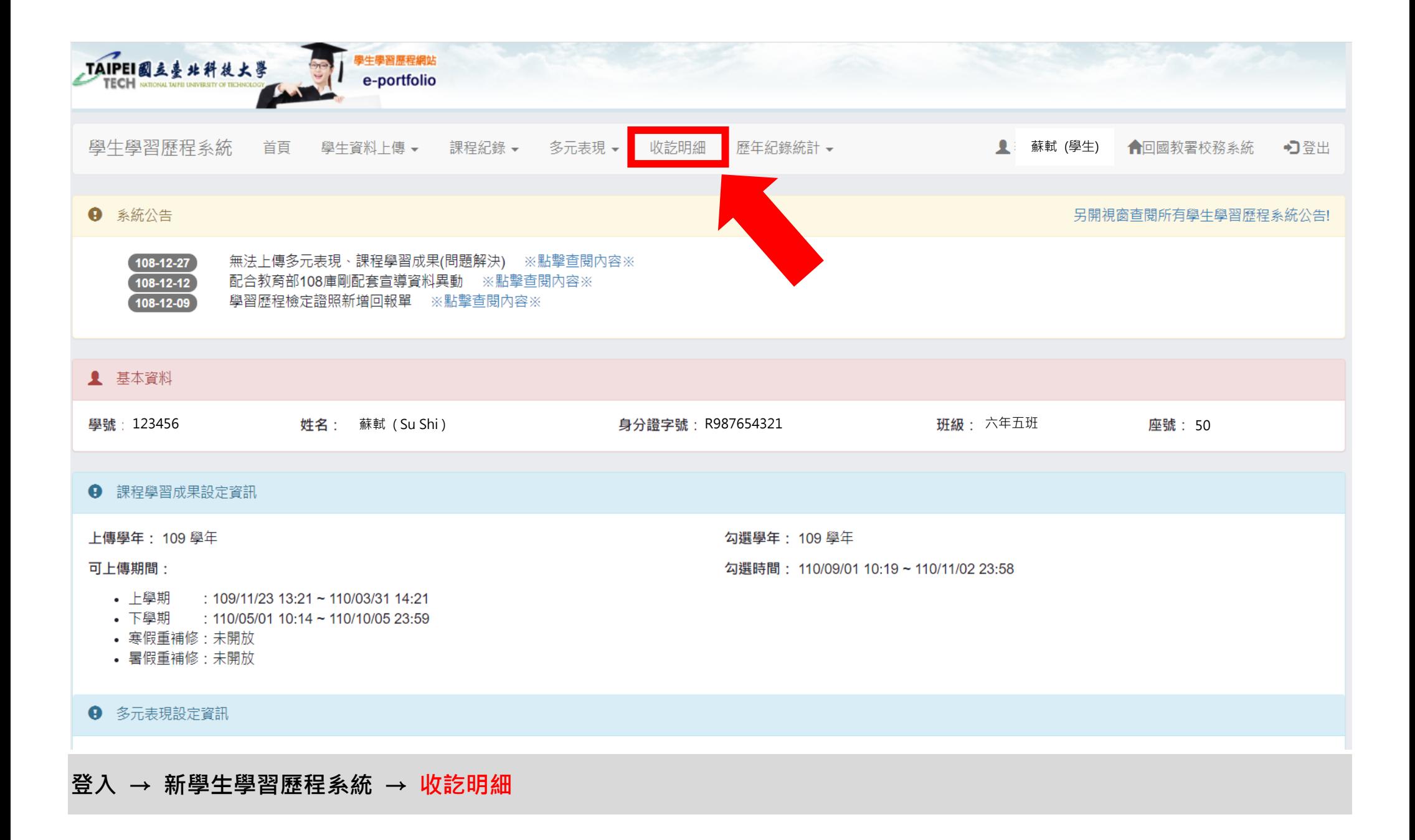

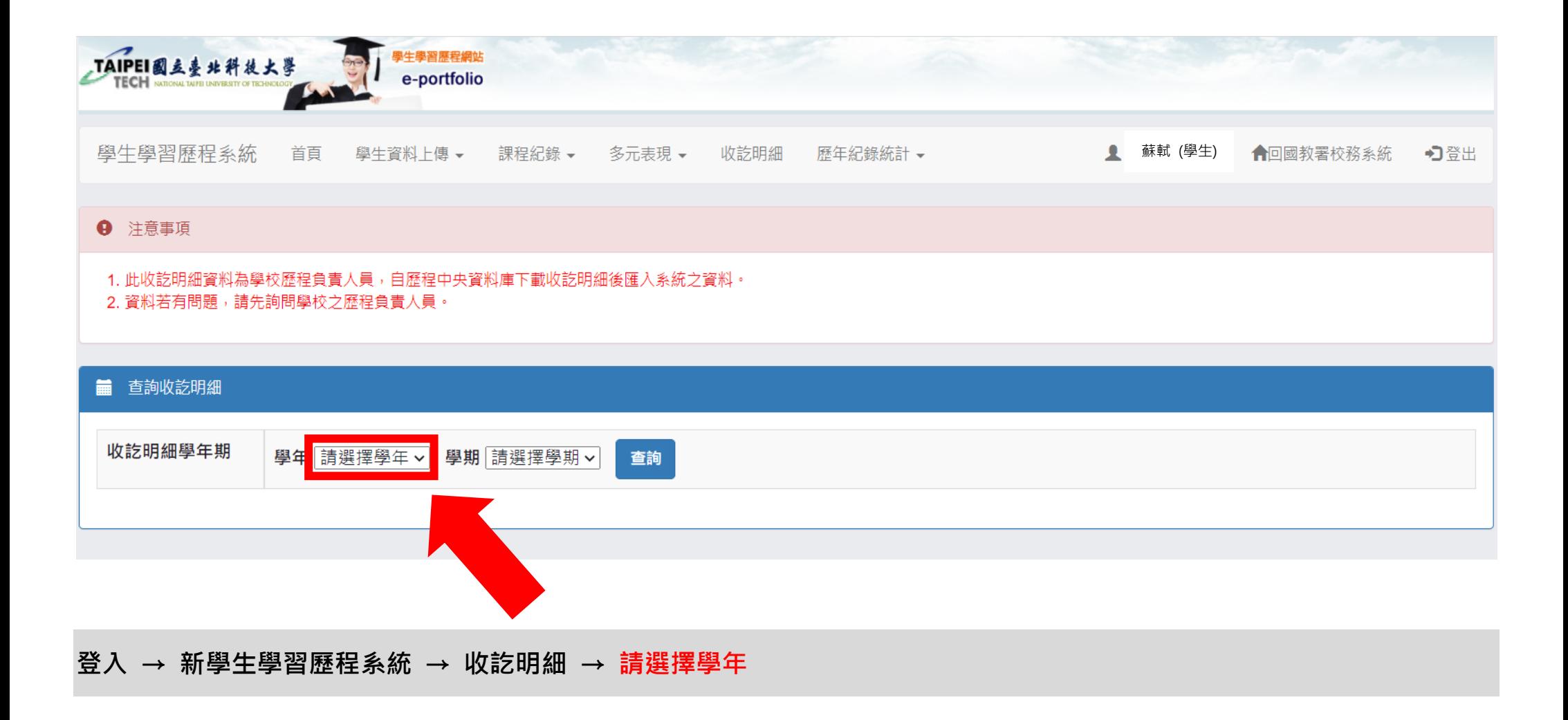

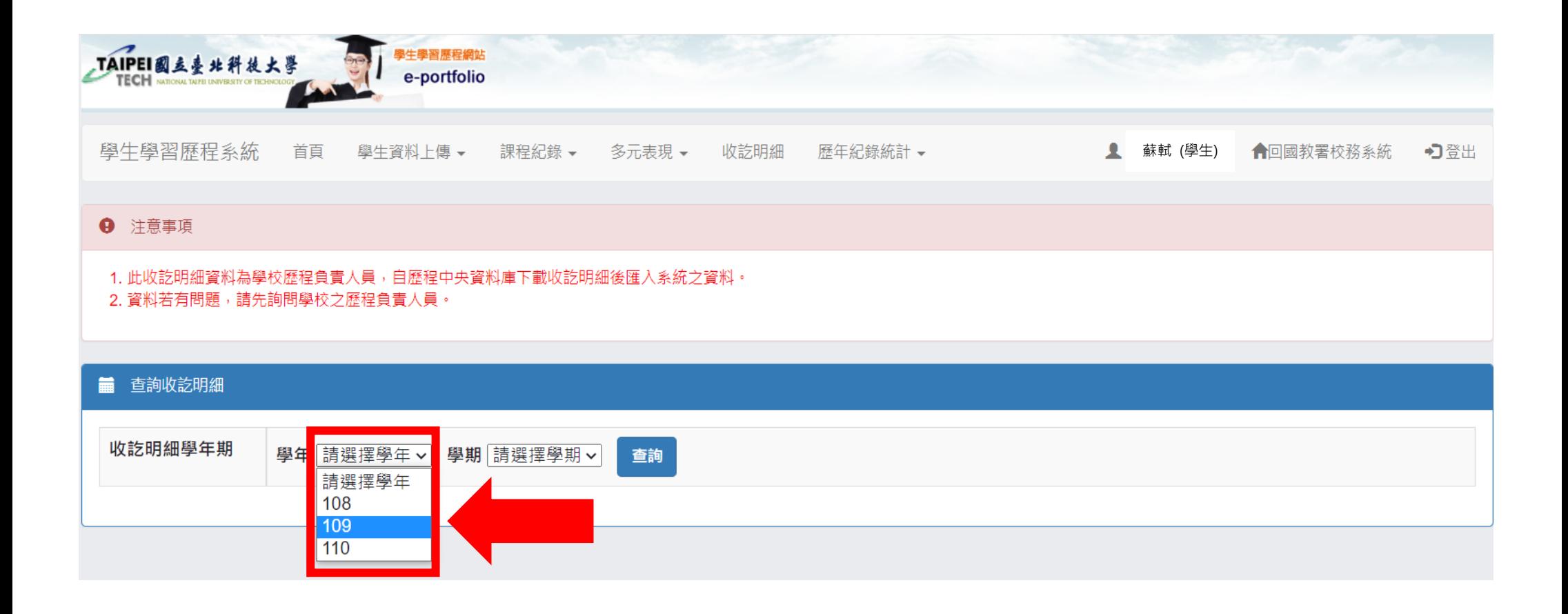

**登入 → 新學生學習歷程系統 → 收訖明細 → 請選擇學年 → 109**

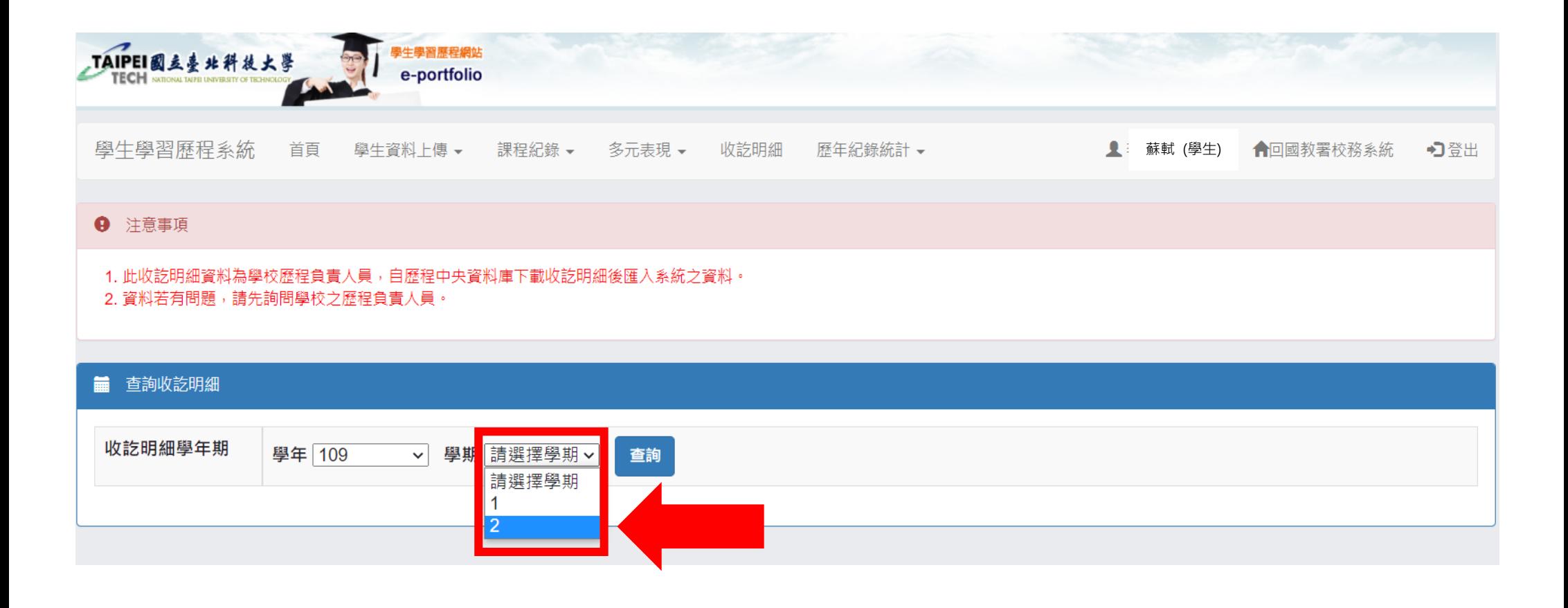

# **登入 → 新學生學習歷程系統 → 收訖明細 → 請選擇學年 → 109 → 請選擇學期 → 2**

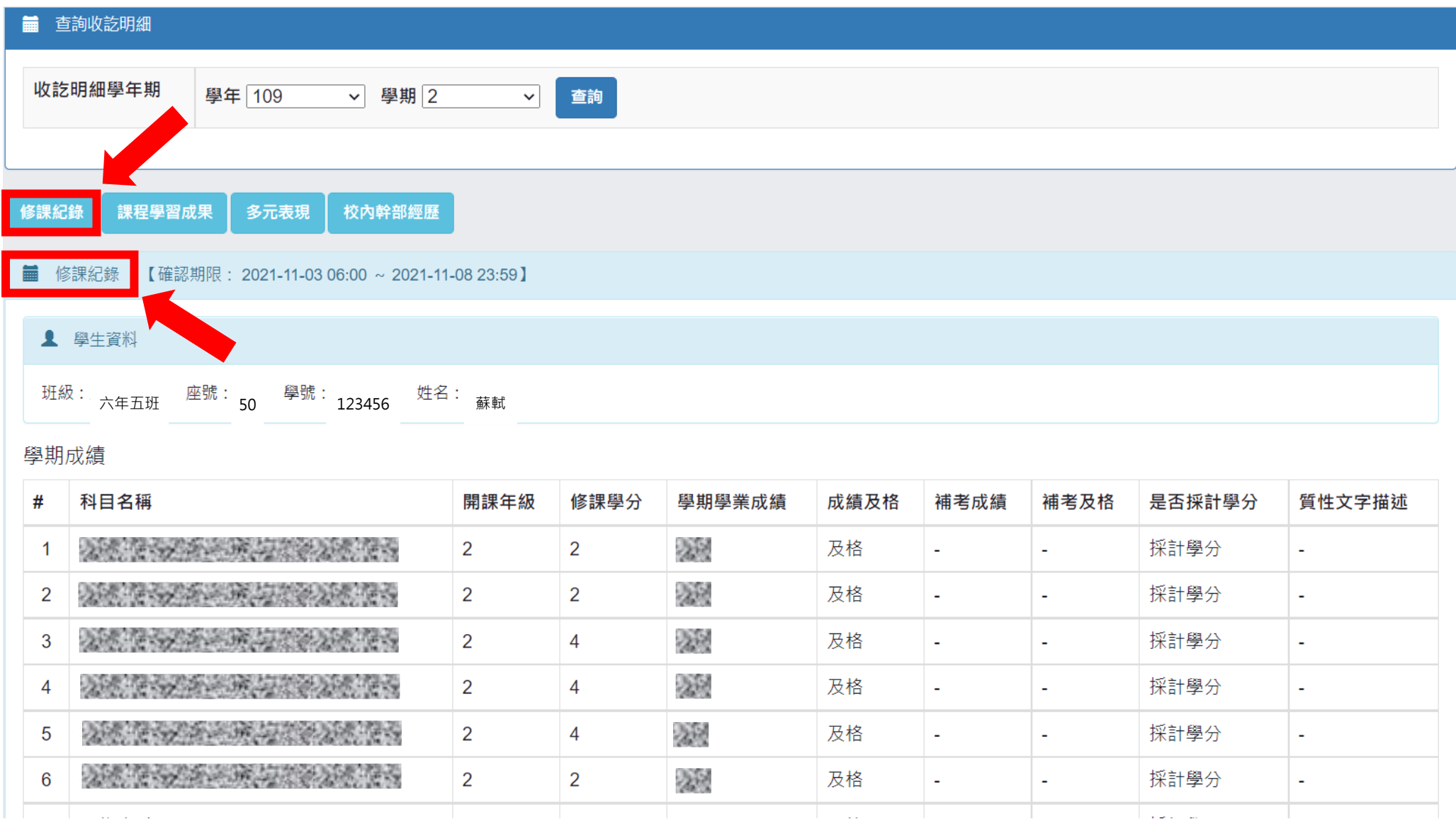

**登入 → 新學生學習歷程系統 → 收訖明細 → 請選擇學年 → 109 → 請選擇學期 → 2 → 修課紀錄**

#### 學期成績

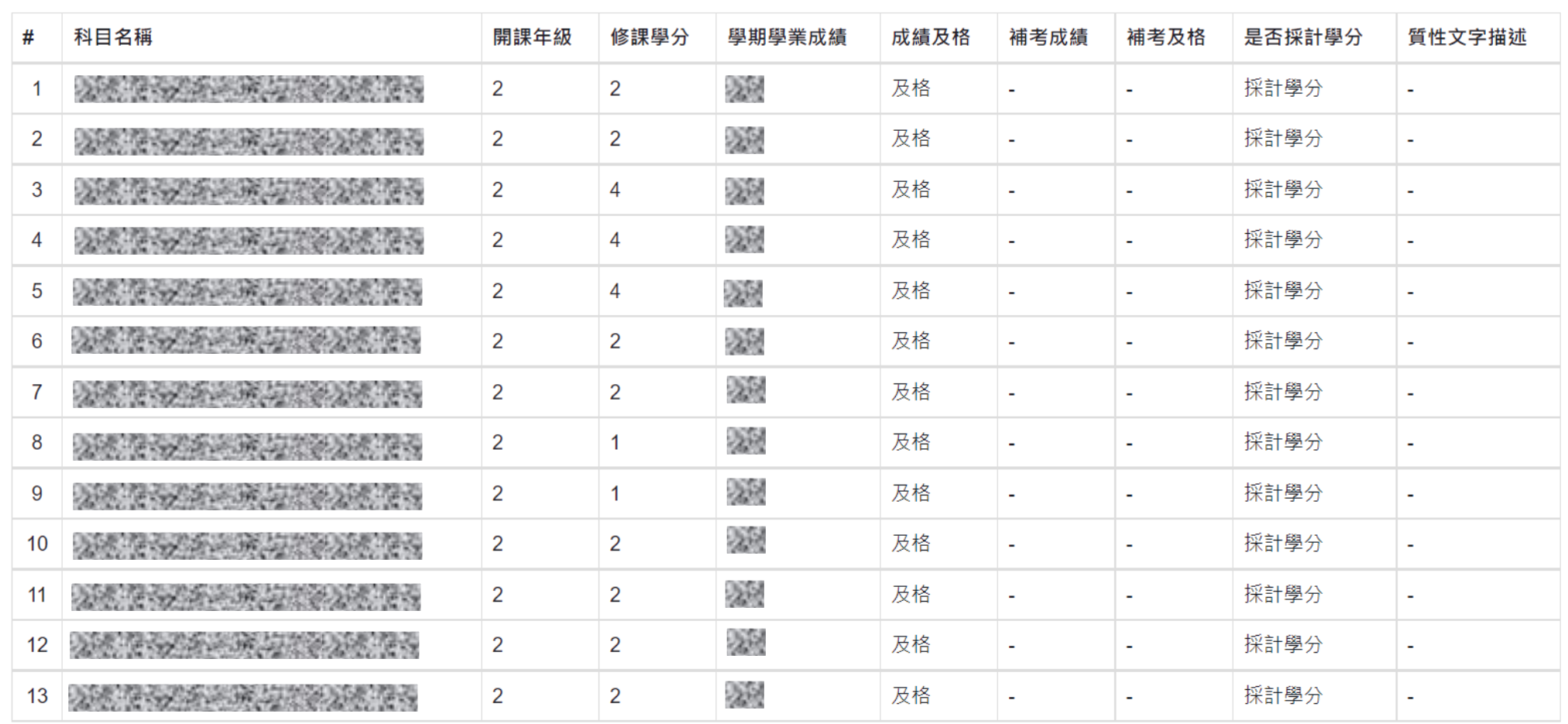

██████████████████<br><mark>▐</mark>▔確認「修課紀錄」資料正確 問題回報

**登入 → 新學生學習歷程系統 → 收訖明細 → 請選擇學年 → 109 → 請選擇學期 → 2 → 修課紀錄 → 頁面拉到最下 面,確認「修課紀錄」資料正確**

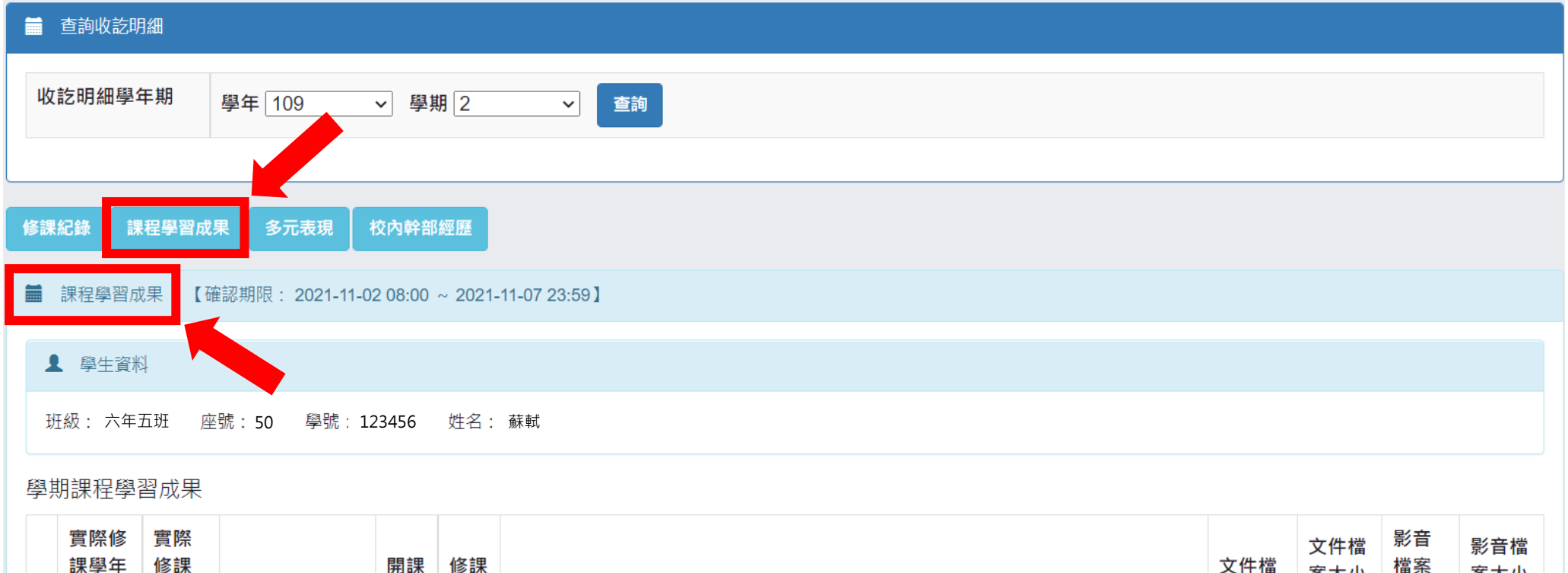

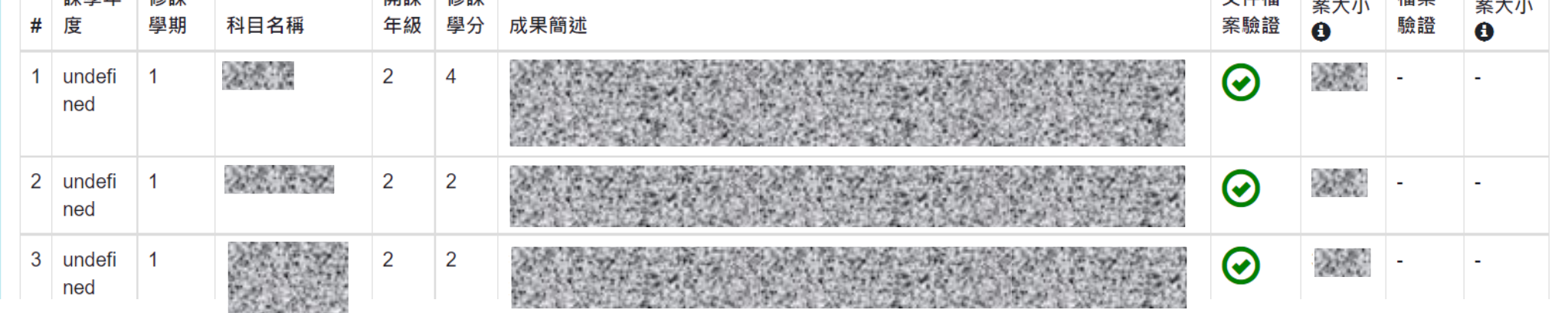

**登入 → 新學生學習歷程系統 → 收訖明細 → 請選擇學年 → 109 → 請選擇學期 → 2 → 修課紀錄 → 確認「修課紀 錄」資料正確 → 課程學習成果**

### 學期課程學習成果

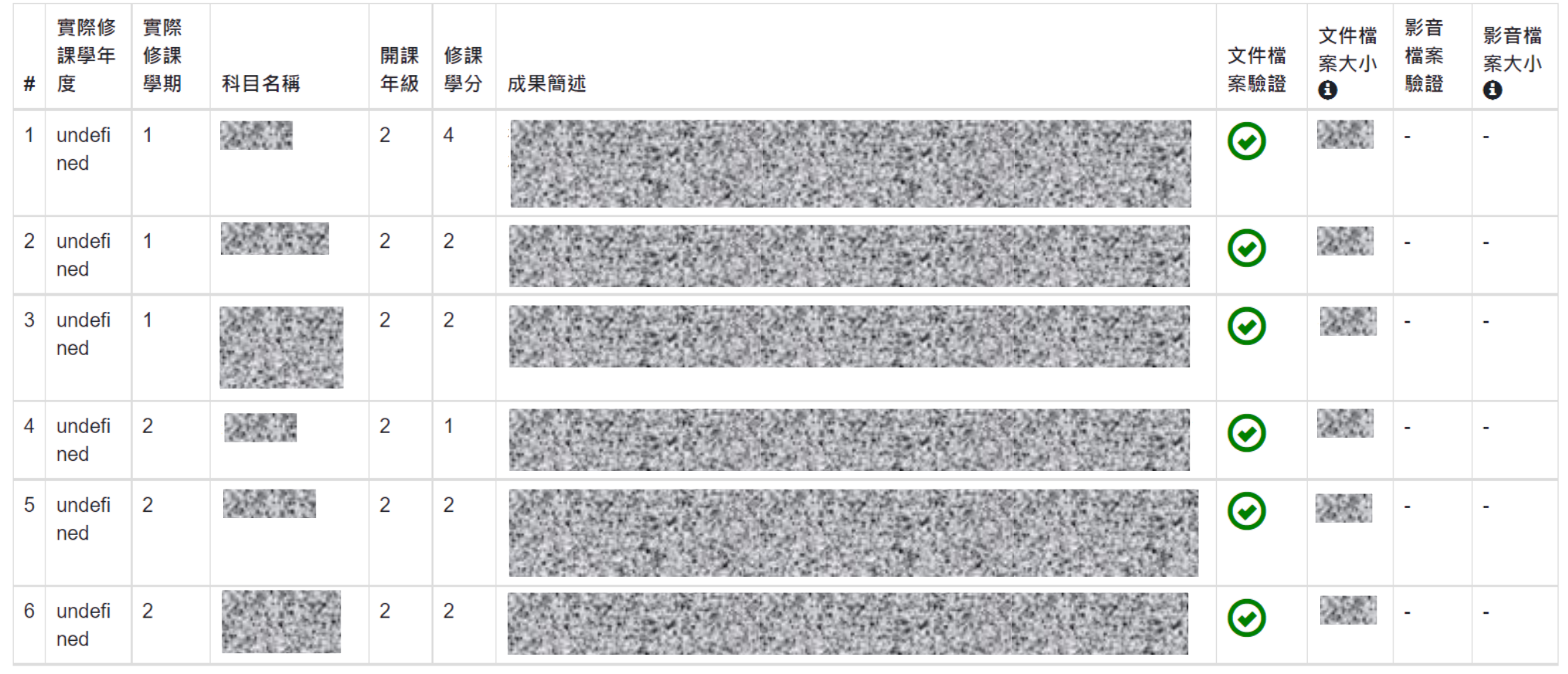

問題回報

**確認「課程學習成果」資料正確** 

**登入 → 新學生學習歷程系統 → 收訖明細 → 請選擇學年 → 109 → 請選擇學期 → 2 → 修課紀錄 →確認「修課紀錄」 資料正確 → 課程學習成果 → 頁面拉到最下面,確認「課程學習成果」資料正確**

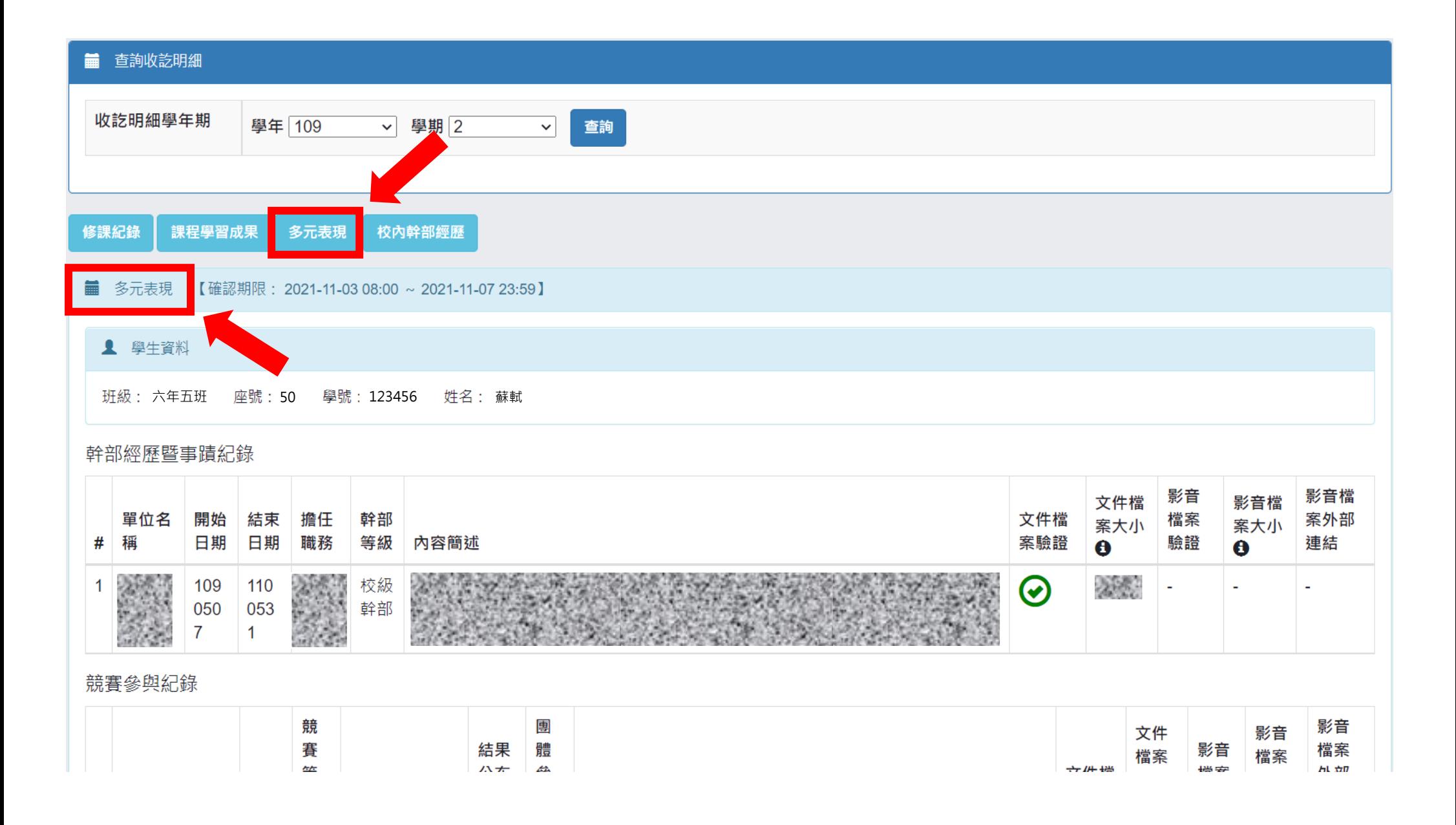

**登入 → 新學生學習歷程系統 → 收訖明細 → 請選擇學年 → 109 → 請選擇學期 → 2 → 修課紀錄 →確認「修課紀錄」 資料正確 → 課程學習成果 → 確認「課程學習成果」資料正確 → 多元表現**

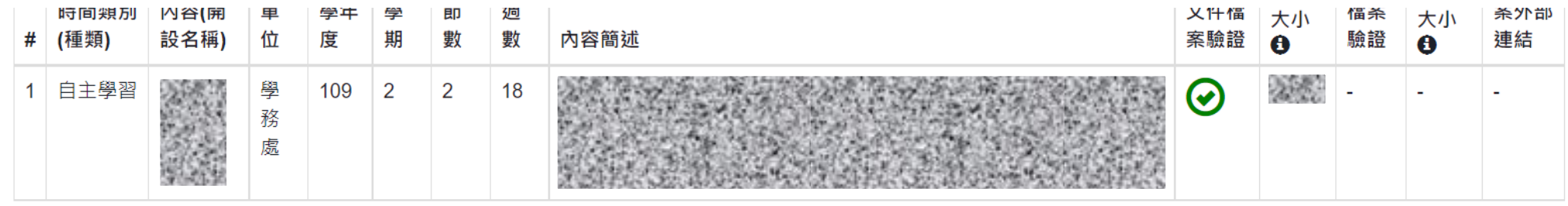

## 團體活動時間紀錄

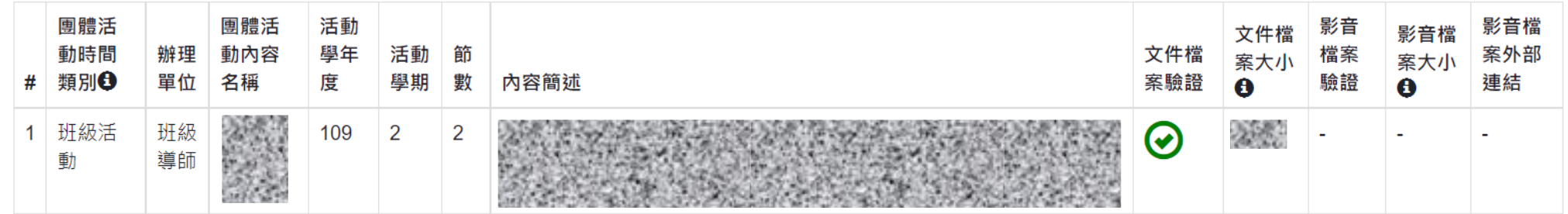

#### 作品成果紀錄

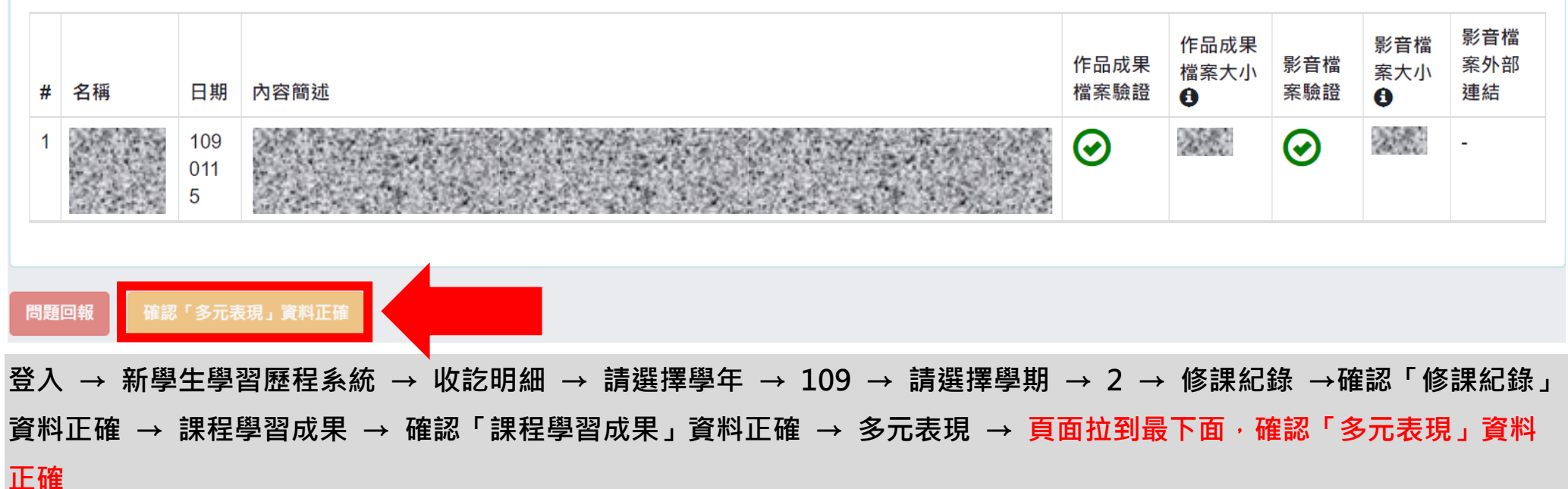

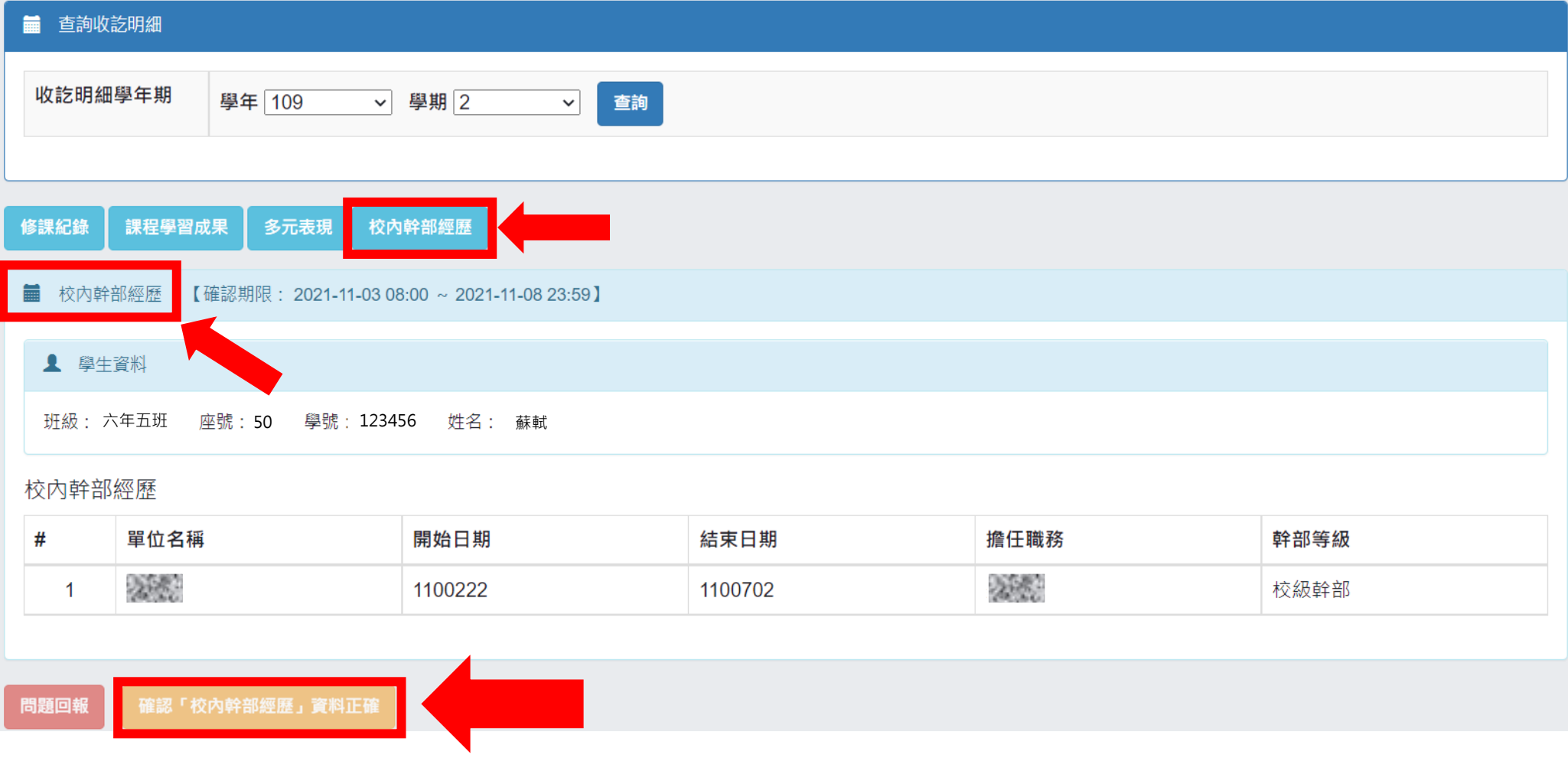

**登入 → 新學生學習歷程系統 → 收訖明細 → 請選擇學年 → 109 → 請選擇學期 → 2 → 修課紀錄 →確認「修課紀錄」 資料正確 → 課程學習成果 → 確認「課程學習成果」資料正確 → 多元表現 → 確認「多元表現」資料正確 → 校內幹部 經歷 → 頁面拉到最下面,確認「校內幹部經歷」資料正確**